### メールによる申し込み方法

## 基本事項の入力 1

- (1) ダウンロードしたファイルを開 いてください。図1のような画面 が表示されます。画面の黄色の部 分(9か所)に必要事項を入力し てください。
- (2) 所属名称 (略称) について 半角換算で 14 文字までで入力

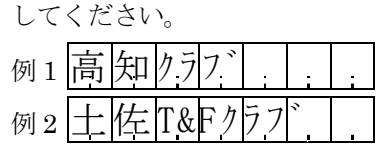

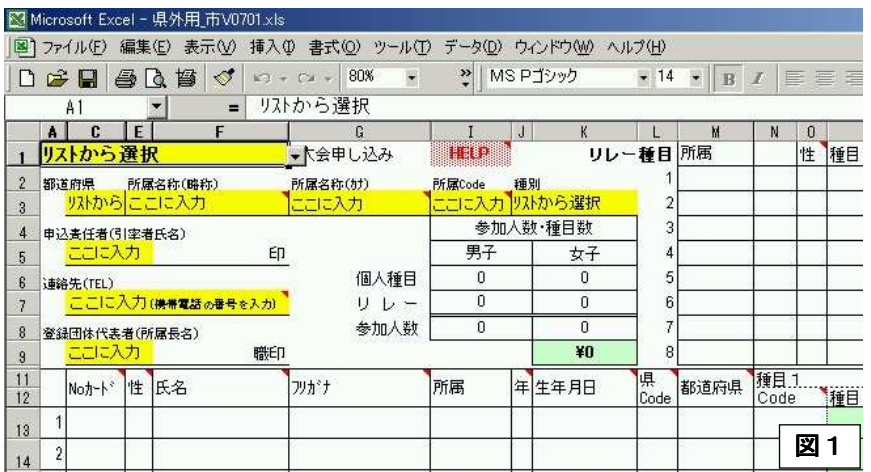

カタカナ、英数は半角扱いです。

ここに記された所属名称(略称)が印刷物、HP の名称となります。

(3) 所属名称 (略称) について

 所属名称(略称)のフリガナを入力してください。ここに入力したフリガナが、電光掲示板に表示されます。 (4) 連絡先 (TEL) について

 必ず入力してください。申し込みに不備があった場合この番号に問い合わせをします。連絡のとれる携帯電 話の番号を入力してください。

### 2 競技者データの入力

 入力する項目は、**NO** カード、 性、氏名、フリガナ、年、生年月日 の6項目です。男女、ナンバーカ ード、学年など、入力の順序につ いては特にこだわる必要はあり ません。空白行を入れずに入力し てください。

 ナンバーカードの番号は、所属 陸協の登録番号を入力してくだ さい。競技会では、各都道府県の 登録番号(ファイルの「**No** カード」 と一致させる)をつけてください。

 所属については、上で入力した 所属名称(略称)を自動で表示し ます。

 県 Code と都道府県も自動表示 します。大学生で、所属団体の所 在地と異なる県に登録している 場合は、ドロップダウンリストか ら選択してください(図2)。

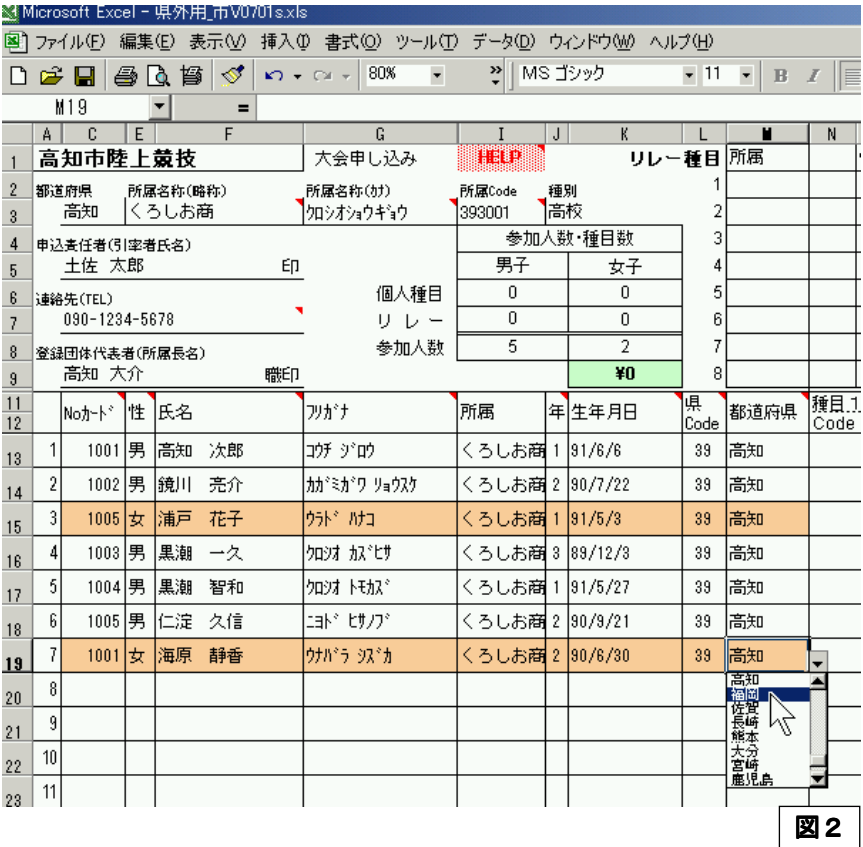

## 3個人種目の入力

#### (1) 種目コードの入力

 種目コードは、Code の欄の右側に表示される ▼ をクリックして、リストの中から選択します。右側の緑色 のセルに種目名が表示されます(図3)。入力を取り消す場合は、そのセルで [Delete] キーを押してください。 リストに表示される種目コードは、出場できるものだけです。

#### 複数の種目に出場する場合は、必ず「種目1」から順に入力してください。

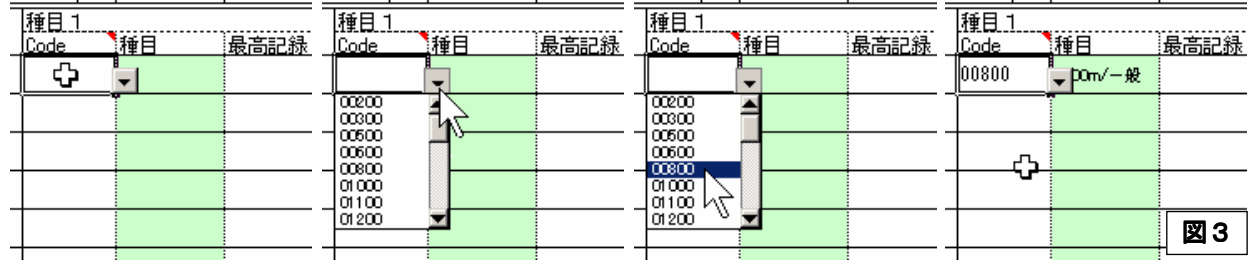

#### (2) 最高記録の入力

#### その年度の公認最高記録を必ず入力してください。ない場合は、空欄のままにします。

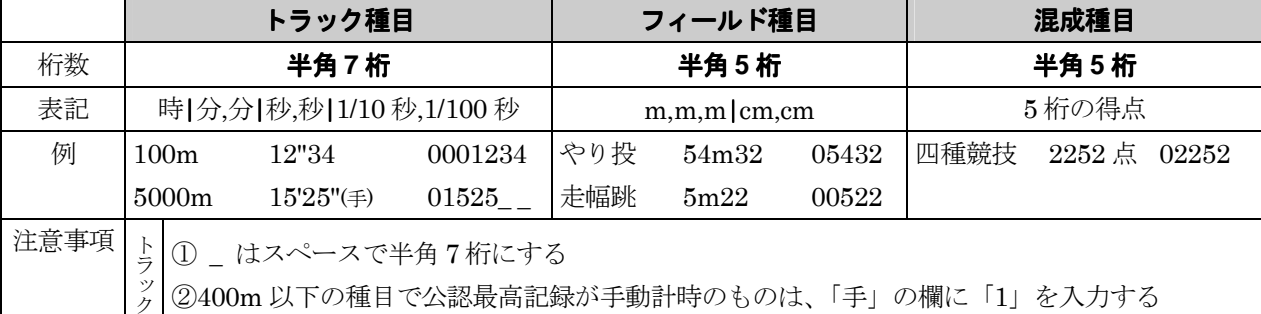

### 4 リレー種目の入力

(1) 図1の画面でリレー種目の入力を行います。 最高記録以外は、セルの右側に表示される▼をクリックして

リストの中から選択します。取り消す場合は、そのセルで [Delete] キーを押してください。

- (2) 最高記録を入力します。
- 最高記録は、半角 **5** 桁で入力してください。
- (3) 予選にエントリーする競技者を、▼ をクリックしてリストの

#### 中から選び、1人目から順に入力してください。

《注1》リレーだけにエントリーする競技者も「競技者データの入力」で入力してください。

《注2》複数チームがエントリーする場合は、より上の行のものから、くろしお商 **A**、くろしお商 **B**、…のよ うに主催者側でチーム名を割り振ります。

《注3》男女合わせて 8 チームを超えてエントリーする場合には、用紙の空白部分に手書きしてください。

### 5 参加人数 · 種目数 · 参加料

自動的に計算します。

### $6$ 名前をつけて保存

ダウンロードしたファイルに名前(例:くろしお商.xls)をつけて保存してください。

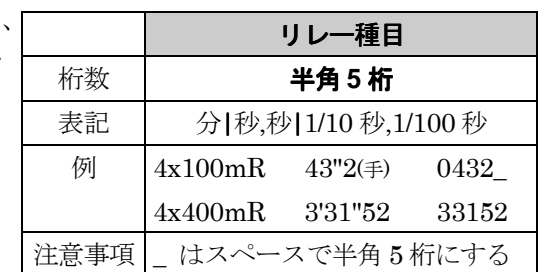

# 7 出場認知書について

シートを印刷してください (図) 4はプレビュー画面)。競技会参 加申込書に、MS-EXCEL のヘッ ダの機能を利用して出場認知書 を印刷します。この用紙を **B4** に お大し、必要事項を記入した上で、 登録先の都道府県陸協で出場認 知を得てください(出場認知書は、 各都道府県陸協規定のものでも 結構です)。

 大学生で、競技会参加者が複数 の都道府県登録している場合は、 この用紙で出場認知を得ること はできませんので、それぞれの都 道府県陸協規定の出場認知書を 添付してください。

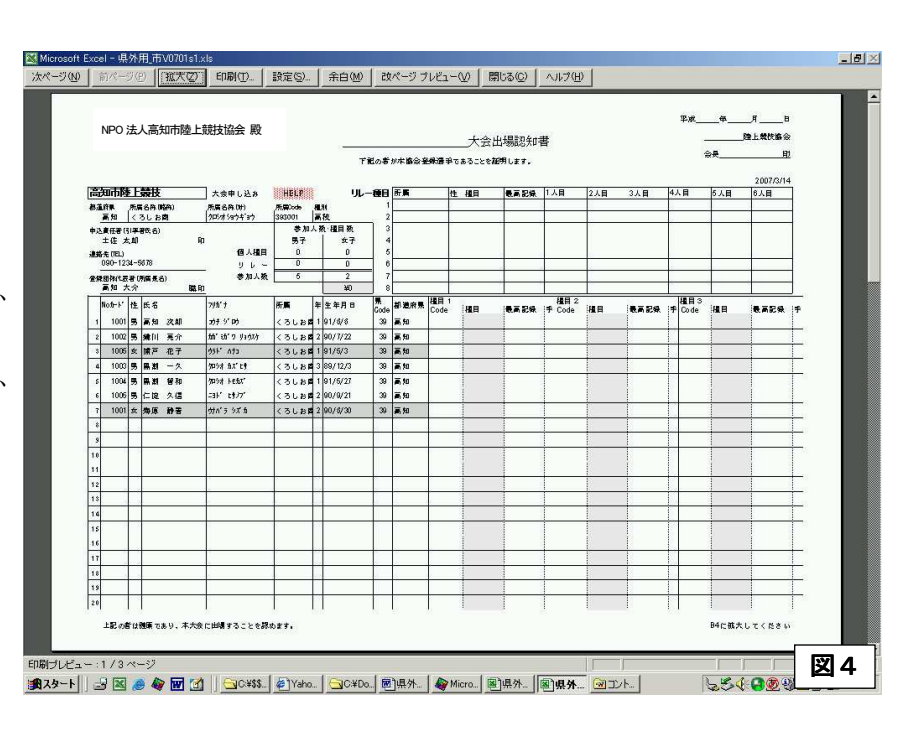

申込責任者(引率者)、登録団体代表者(所属長名)の印も忘れずに押印してください。

印のない申込書は正式のものになりませんので、エクセルのシートを印刷(B4 に拡大すること)し押印した もの (競技会参加申込書+出場認知書) を必ず郵送してください (メールへの添付ファイルで送信したものと、 押印したものの内容が異なることのないようにしてください)。

### 8 HELP の表示

 マウスカーソルを HELP へ合わせると、HELP 画面を表示します。種目コードや最高記録の入力様式につ いては、この画面も参考にしてください。

 右肩に のあるセルにマウスカーソルを合わせると、その項目についての HELP 画面を表示します。 します。

### 9種目コード表の印刷

 種目コード表 のタブをクリックして、画面を印刷してお使いください。各競技会ごとの種目コードがあ ります。

# 10 メール送信

6 で保存したファイルを添付し、下記までメール送信してください。押印した用紙も郵送してください。

#### 送信先 kaaf56@yahoo.co.jp

〒781-0311 高知市春野町芳原 2485 NPO 法人高知陸上競技協会事務局

メールによる申し込み方法に関する問い合わせ先 NPO 法人高知市陸上競技協会 競技委員会 記録・情報処理担当 柳瀬典広(高知学芸中学校) 844-1831 FAX 840-3236

〒780-8084 高知市槙山町 11-12 高知学芸中学校 柳瀬典広